Note: Ensure that pop-up blockers are disabled in your browser.

## **Unlock Your ctcLink Account**

- 1. Navigate to the myaccount Sign-In page <u>https://myaccount.ctclink.us</u>).
- 2. Select the **Password Help** link at the bottom of the Sign In box.

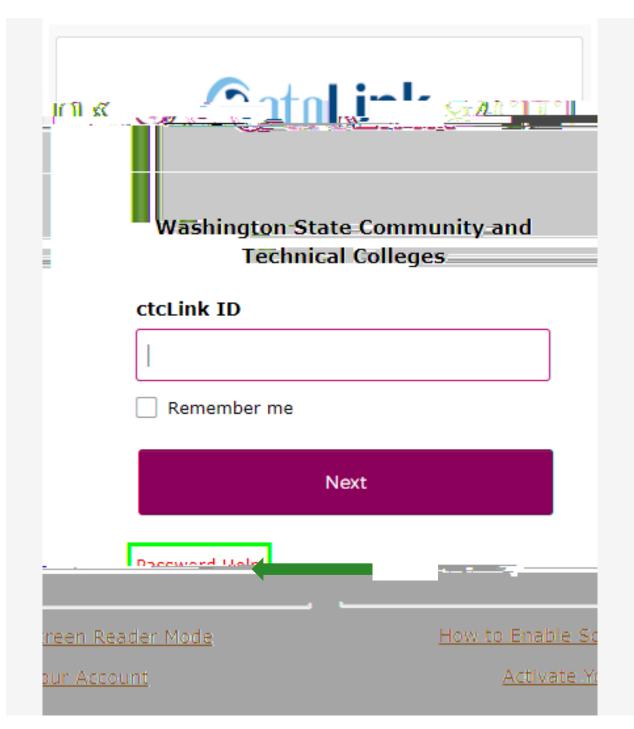

3. Three additional links display under the Password Help link.

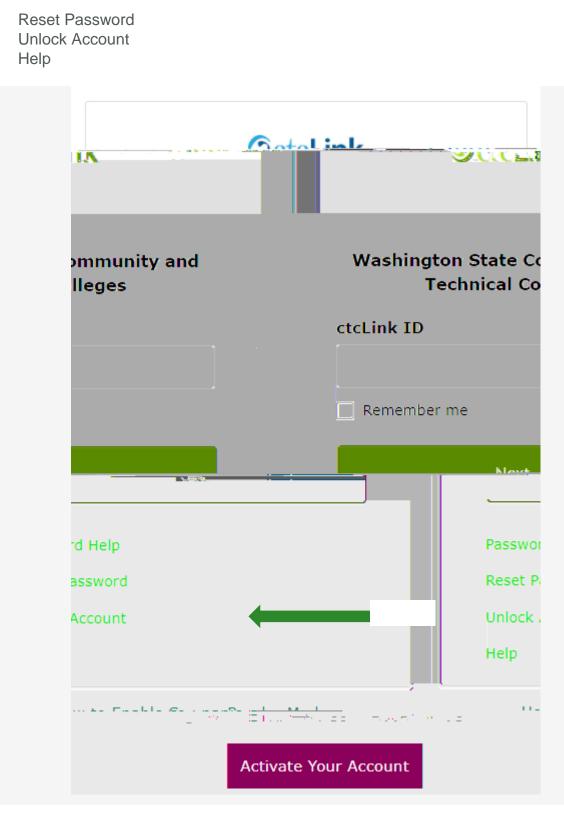

2. Once you receive the text code, enter it into the **Enter Code** field and select the **Verify** button.

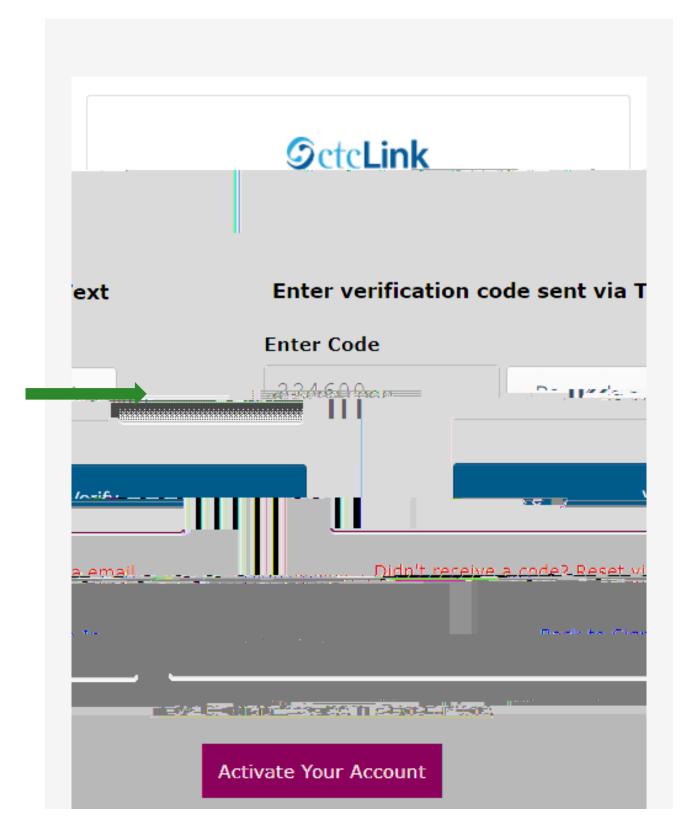

- essfully unlocked! your existing ctcLink ID Back to Sign In Mode Mode How to Enable Screen Reader
- 3. The Account successfully unlocked! message displays.

4. Close the browser tab(s).

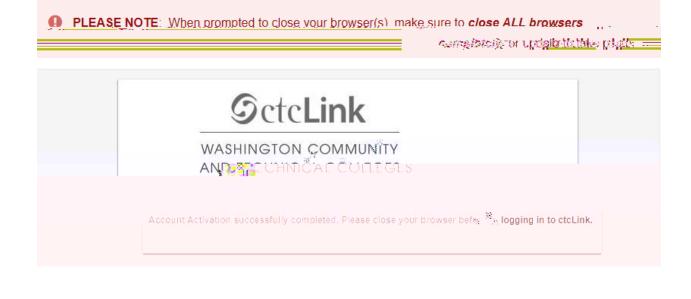

## B. To Unlock Account Via Voice Call

1. Select the dark blue **Reset via Voice Call** button.

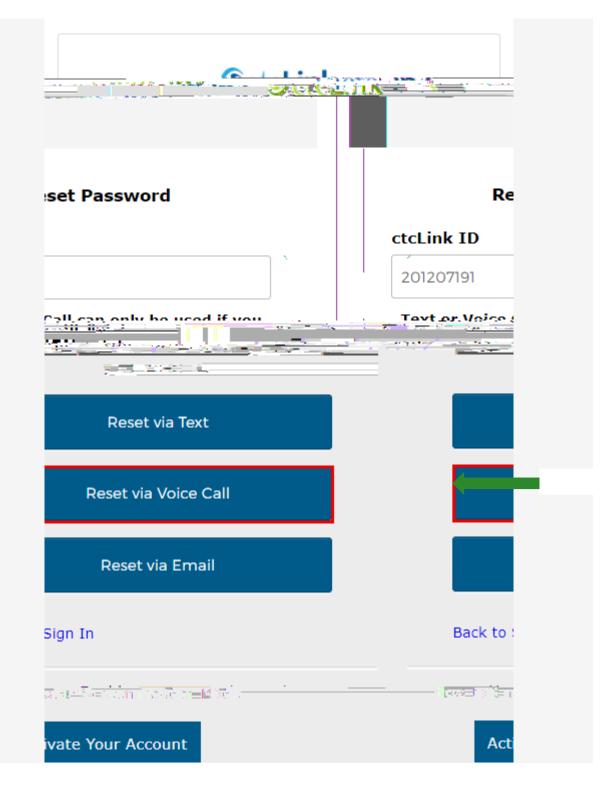

2. Once you receive the verification code, enter it into the **Enter Code** field and select the **Verify** button.

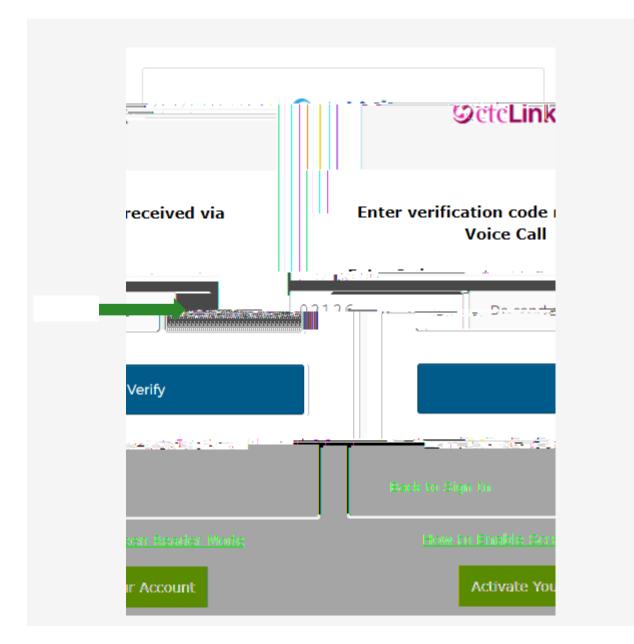

Navigate to the ctcLink Sign In page https://myaccount.ctclink.us/

- 6. Enter your ctcLink ID
- 7. Click Next

- 8. Enter your Password
- 9.

9.

## C. Unlock Account via Email

1. Select the dark blue **Reset via Email** button.

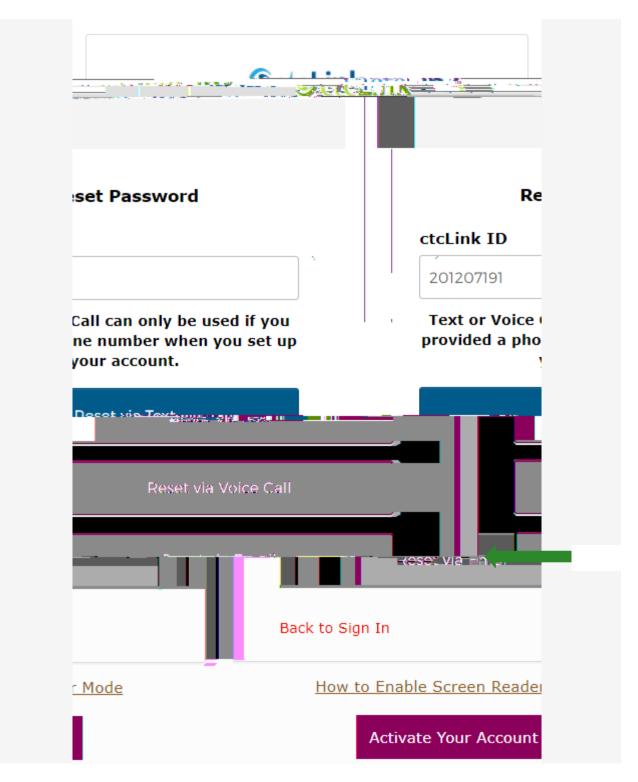

3. An email with "Unlock Account" in the subject line will notify you about the account unlock request within the email message.

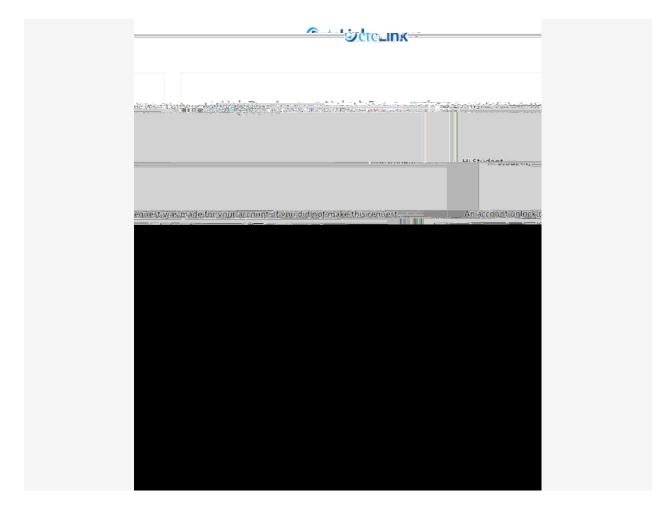

4. Close the browser tab(s).

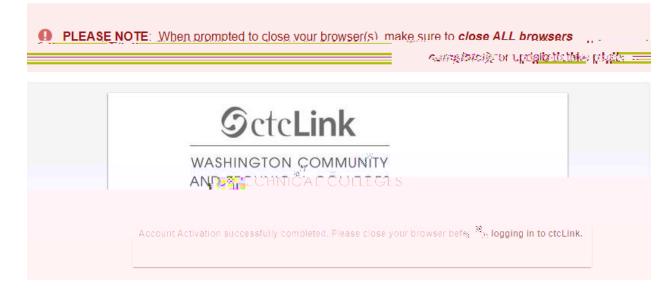

Navigate to the ctcLink Sign In page https://myaccount.ctclink.us/

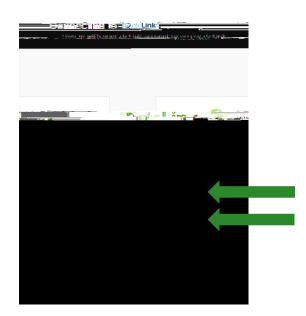

- 6. Enter your ctcLink ID
- 7. Click Next

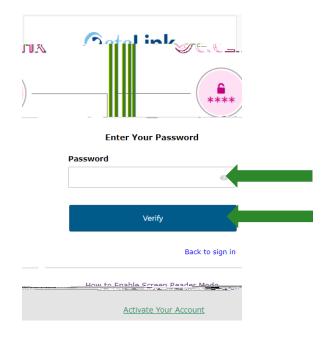

- 8. Enter your Password
- 9. Click Verify